## 8 easy steps to set up a project!

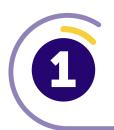

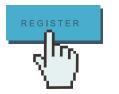

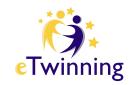

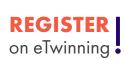

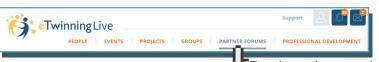

Go to **eTwinning Live**, especially the **PARTNER FORUMS** where you can check the ideas proposed

by other teachers and answer their posts. Or be proactive and post your own ideas on the suitable forum.

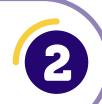

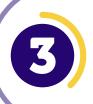

## Contact teachers first

to check their availability, and interest in working with you. Make sure you are available for an eTwinning Plus project.

Once you find a colleague, look for them in

**PEOPLE** and send them a CONTACT REQUEST

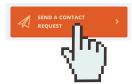

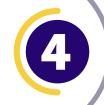

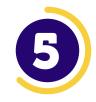

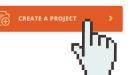

When they accept your request, you are **ready to set up the project**. Decide which one of you is going to register the project - only one

can do it! Go to PROJECTS and click on CREATE A PROJECT

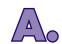

Carefully select the

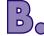

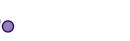

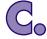

with all the details

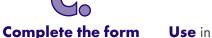

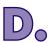

**Use** in the description a language that your colleague can understand when they read the application

name of the school

Invite your colleague to the project

Don't forget to enable access to your project for eTwinning Plus countries

After you submit your project, your colleague will receive a notification in their eTwinning Live to **accept it**. Once they accept the project invitation, the project will have to be approved by the National Support Services of both countries.

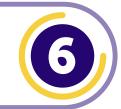

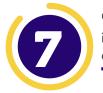

Once the project is approved you can find it in the section **PROJECTS** and you automatically have your own private TWINSPACE workspace.

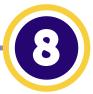

## You can now go to **PROJECTS** → YOUR PROJECT→ ADD NEW PARTNER(S):

project or colleagues from collaborate with.

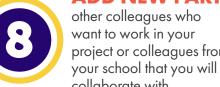

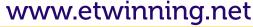

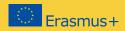